# Instructie beeldbellen via computer

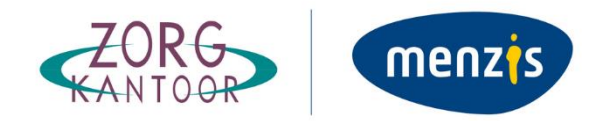

## Beeldbellen via Microsoft Teams zonder Teams account. Via computer

In deze handleiding vindt u een uitleg hoe u kunt beeldbellen via Microsoft Teams. U kunt ook deelnemen aan een teams-vergadering als u geen account heeft voor Microsoft Teams. U hoeft geen Windows-app te hebben voor Microsoft Teams, u kunt ook deelnemen via uw webbrowser zoals Microsoft Edge, Google Chrome of Safari. We leggen u in dit document stap voor stap\* uit hoe u met ons kunt beeldbellen via de computer.

*\*De stappen en voorbeelden kunnen er anders uitzien, afhankelijk van welke webbrowser u gebruikt.*

#### Stap 1:

U ontvangt uiterlijk 1 dag voor uw bewuste-keuze-gesprek van Menzis Zorgkantoor een e-mail. Hierin staat een blauw gekleurde tekst "Klik hier om deel te nemen aan de vergadering". Dit is een link, u kunt hier op klikken. Een voorbeeld vindt u in de afbeelding hieronder.

## Microsoft Teams-vergadering

Neem deel via uw computer of mobiele app Klik hier om deel te nemen aan de vergadering

Meer informatie | Opties voor vergadering

#### Stap 2:

Door op de link te klikken, opent een web pagina. In de afbeelding hieronder ziet u een voorbeeld van deze web pagina. U ziet hier twee opties: "De Windows-app downloaden" en "deelnemen op het web". Kies "Deelnemen op het web".

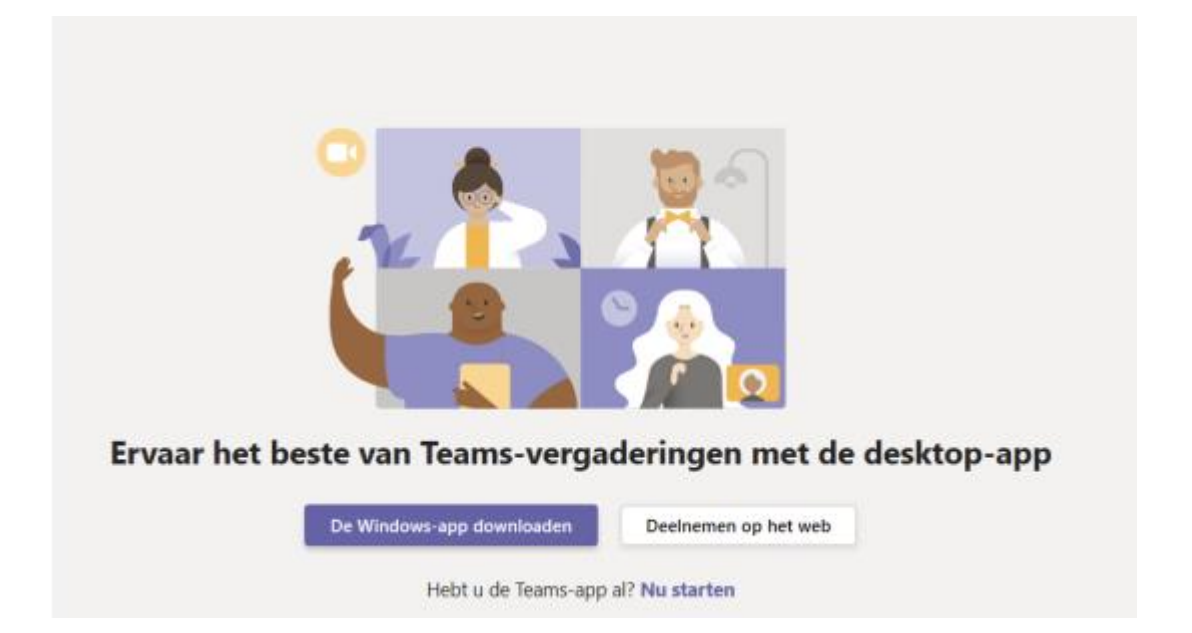

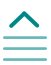

#### Stap 3:

U krijgt in uw browser vragen of het in orde is voor Teams om uw microfoon en camera te gebruiken. U moet hier dan klikken dat u toestemming geeft, zo kunnen we u zien en horen in de vergadering.

#### Stap 4:

U ziet het volgende scherm:

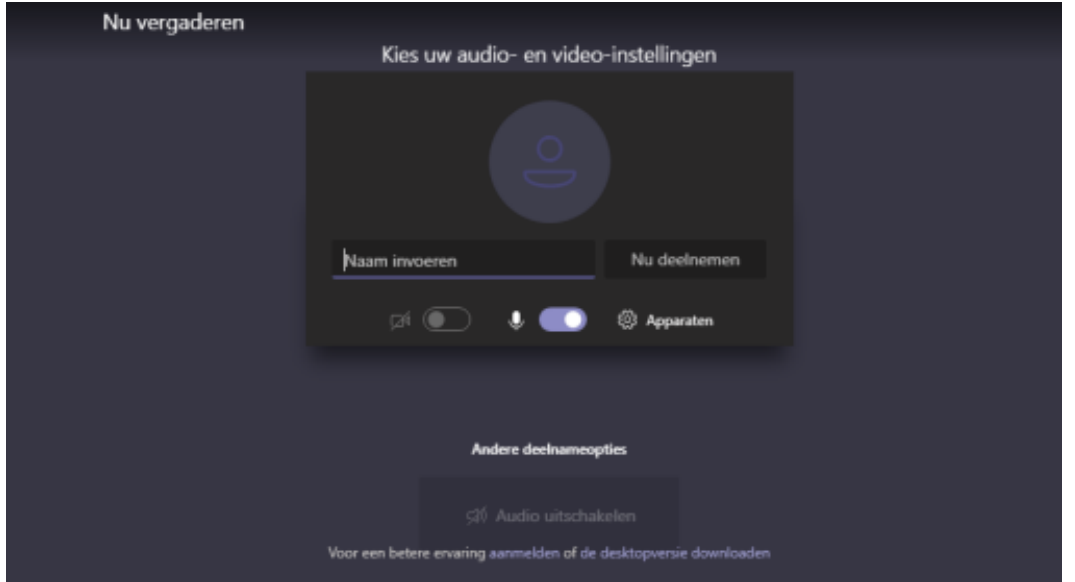

#### Stap 5:

Voer in dit scherm uw naam in, zo kunnen andere deelnemers u herkennen.

#### Stap 6:

Onder het invoerveld voor uw naam ziet u twee schuifjes, een camera icoon en een microfoon icoon. Die moeten beiden op blauw staan. Als 1 van de twee schuifjes niet op blauw staat, klikt u ze aan.

#### Stap 7:

Klik nu op "nu deelnemen". Zo komt u in de vergadering. Het kan ook zijn u even moet wachten in de digitale lobby totdat de organisator u toelaat.

### *Betekenis van icoontjes tijdens het gesprek*

Wanneer u met uw muis beweegt, verschijnt een menubalk in het scherm. Hier staan icoontjes op. Deze icoontjes zijn voor u beschikbaar:

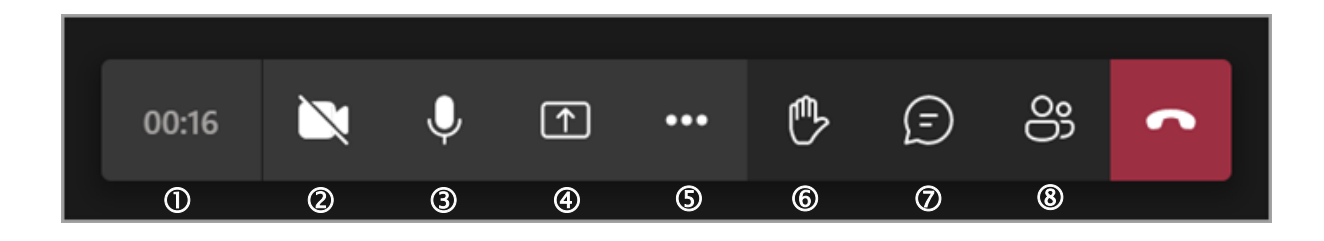

- 1. Gespreksduur
- 2. Aan/uitzetten eigen camera
- 3. Aan/uitzetten eigen microfoon
- 4. Delen van scherm starten/stoppen
- 5. Menu voor verschillende mogelijkheden (apparaat instellingen weergeven, volledig scherm openen)
- 6. Hand opsteken
- 7. Chatten
- 8. Deelnemers weergeven